## **Overview**

Our prototype tries to simulate how users can find common interests with their contacts and how users can maintain a good (long-distance) relationship with someone important to them by using our mobile app.

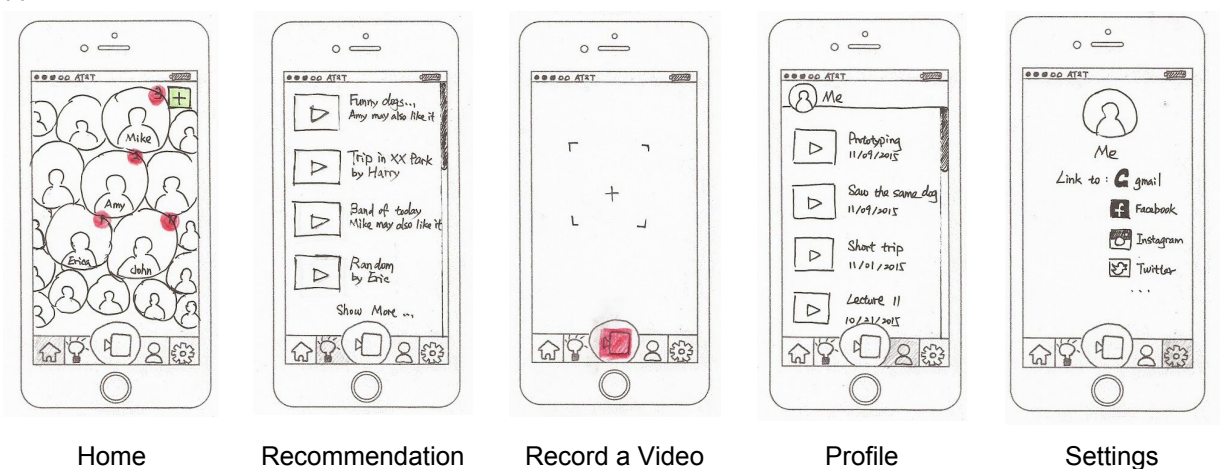

We have a menu bar at the bottom. Home page shows new posts of contacts who are set to be important by users and message notification from all contacts as red bubbles. Important contacts and contacts who send a video/leave comments to users are nearer to the center and others are randomly arranged. Recommendation page lists videos that post by users' contacts that may interest users and videos recommended by system that users and one of their important contacts may both be interested in. Video recording page allows users to record a short video. Profile page shows videos users post and record. Settings page help users to link other social medias and import contacts.

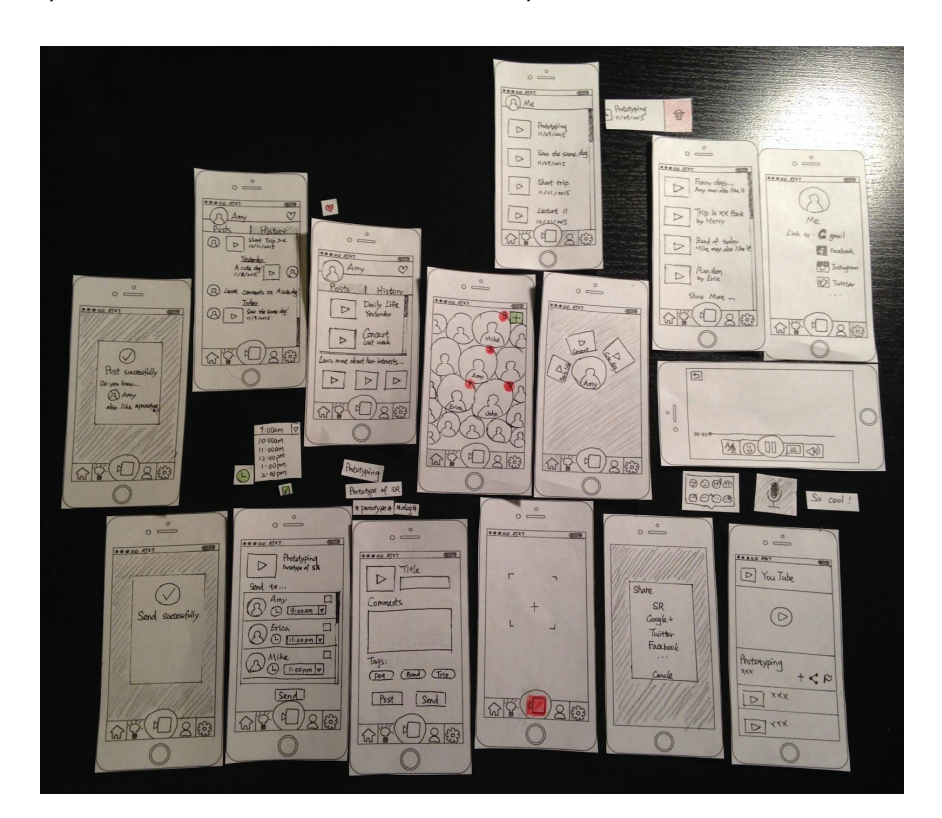

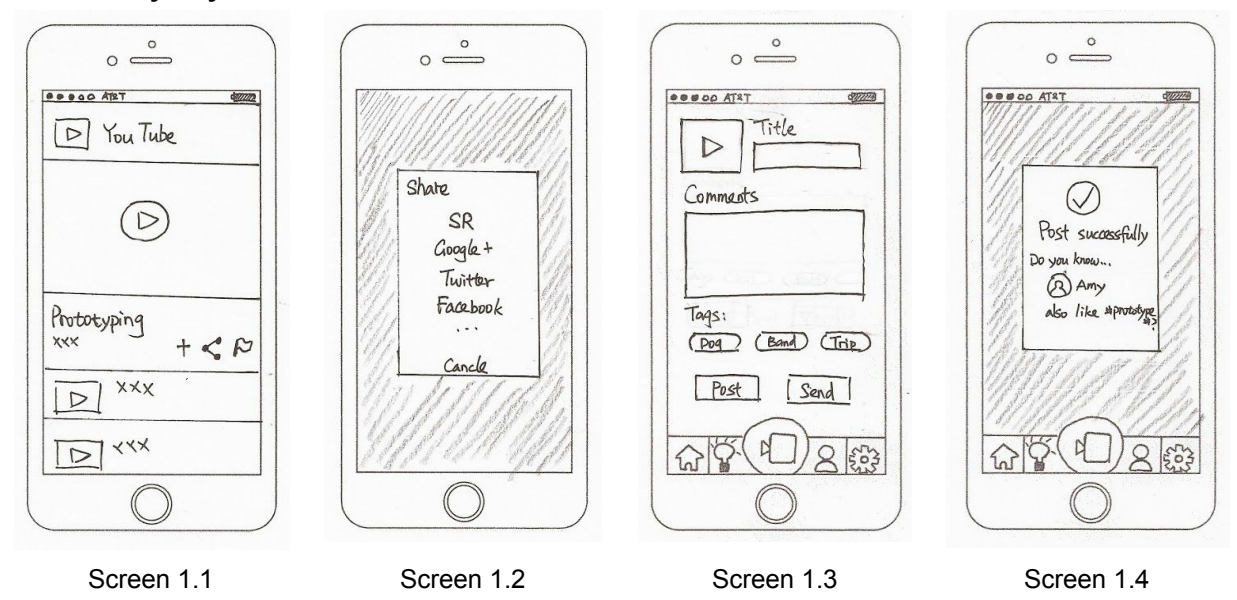

**Task 1 Easy way to discover common interests**

Screen 1.1: External video websites. Click "Share" to Screen 1.2.

Screen 1.2: External video websites. Share to SR, which opens up our app to Screen 1.3.

Screen 1.3: Video posting/sending page. Fills title, comments and choose or add some tags. Click "Post" to Screen 1.4

Screen 1.4: Post successfully notification. It also suggests users that some of their contacts may be also interested in what they post.

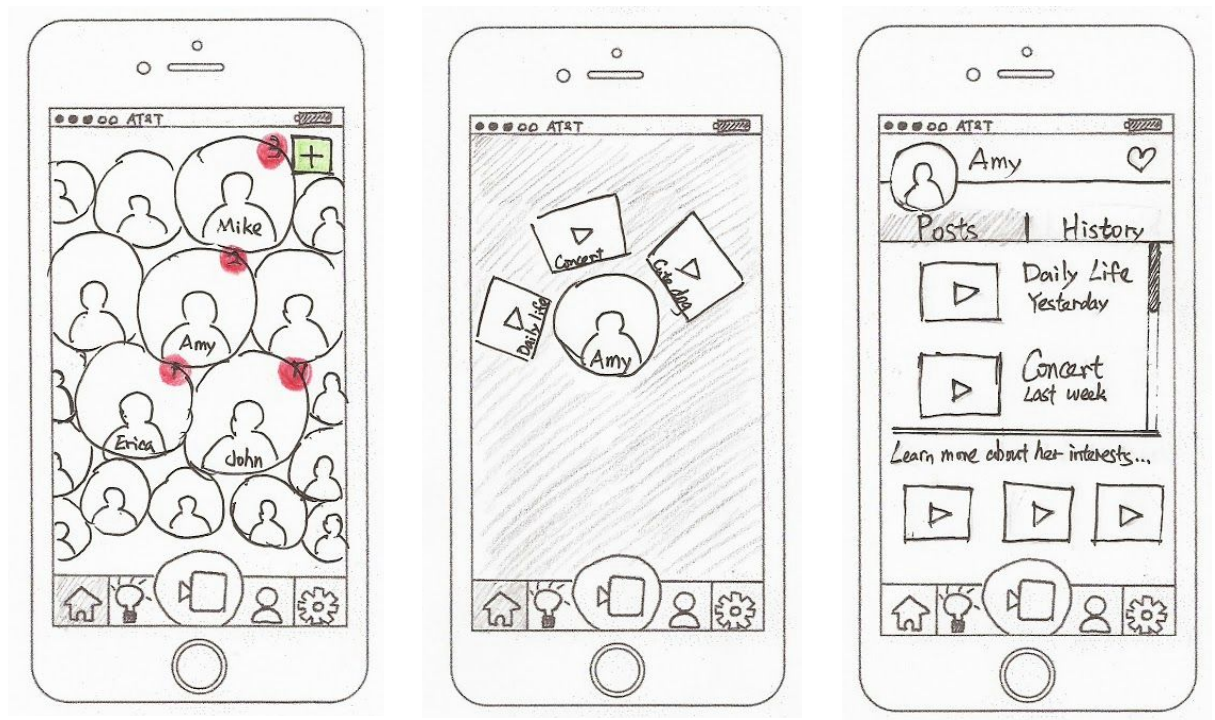

Screen 1.5 Screen 1.6 Screen 1.6 Screen 1.7

Screen 1.5: Home page. On home page users can view their contacts. Contacts who are important to users are nearer to center and users can slide to left or right to see more contacts. Red bubbles mean new posts or new message from them. Hold Amy will bring users to Screen 1.6.

Screen 1.6: Quick review of contact's recent posts. Slide to videos to see it. Release to go back to Screen 1.5. From Screen 1.5, click on Amy will bring users to Screen 1.7

Screen 1.7: Contact's Profile. Users can view their contacts' posts and learn more about their interests by viewing some other videos with same tags.

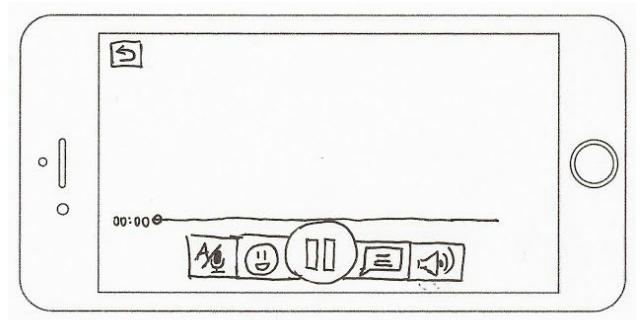

Screen 1.8

Screen 1.8: Video playing/commenting page:

Text/Audio icon: switch between text and audio bullet comments.

Emoji icon: open a set of emojis and stick one at the time frame they click on it. Video will automatically stop when they're choosing emoji and automatically continues after they pick one. Comment icon: hold it to record a short comment and comment at the time frame they click on it. It'll be converted to text by system. Video will automatically stop when they recording and will continue after they're done.

## **Task 2 - Maintain a good long-distance relationship**

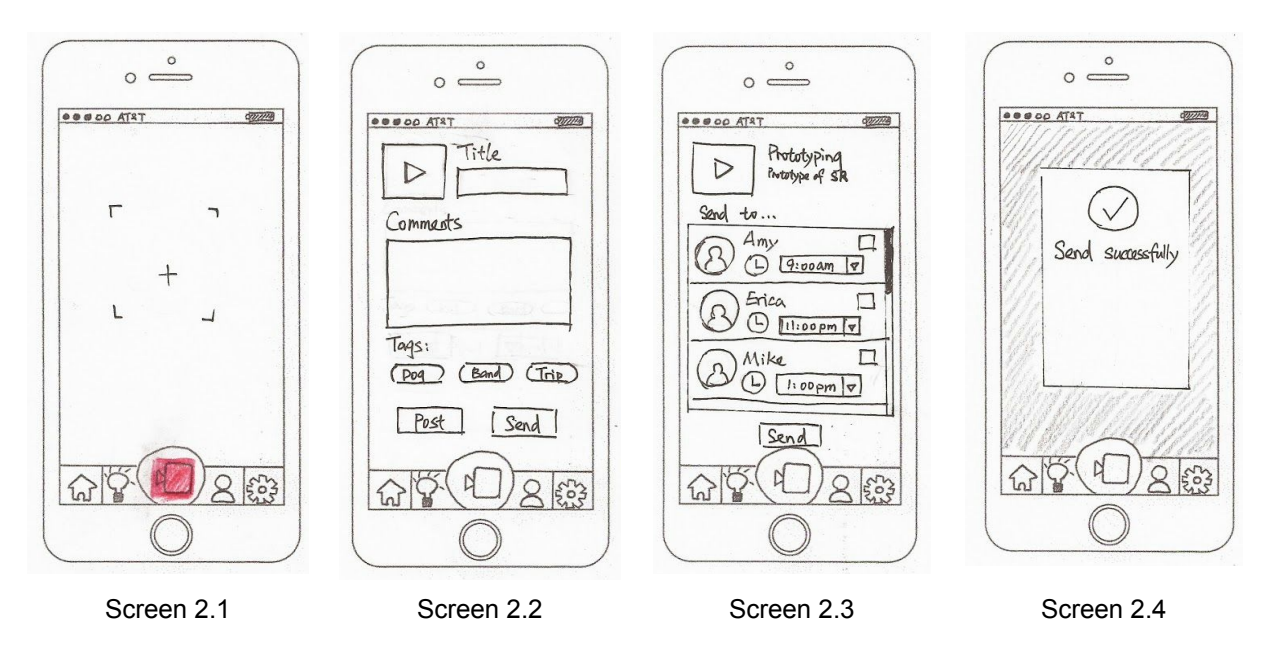

Screen 2.1: Clicking on the camera icon will bring users to Screen 2.1. Click on stop icon to go to Screen 2.2

Screen 2.2: Video posting/sending page. Fill in title, comments and pick or add some tags. Click send to go to Screen 2.3

Screen 2.3: Receiver & scheduling page. Click on the checkbox to select contacts to send this video to. Click on clock icon to enable scheduling to send. Our app provides recommended time for users to schedule based on their communication time with their contacts and time zone, but users can change to other time they want to send by clicking on the drop down icon. Click on send button will bring users to Screen 2.4 Screen 2.4: Send successfully notification.

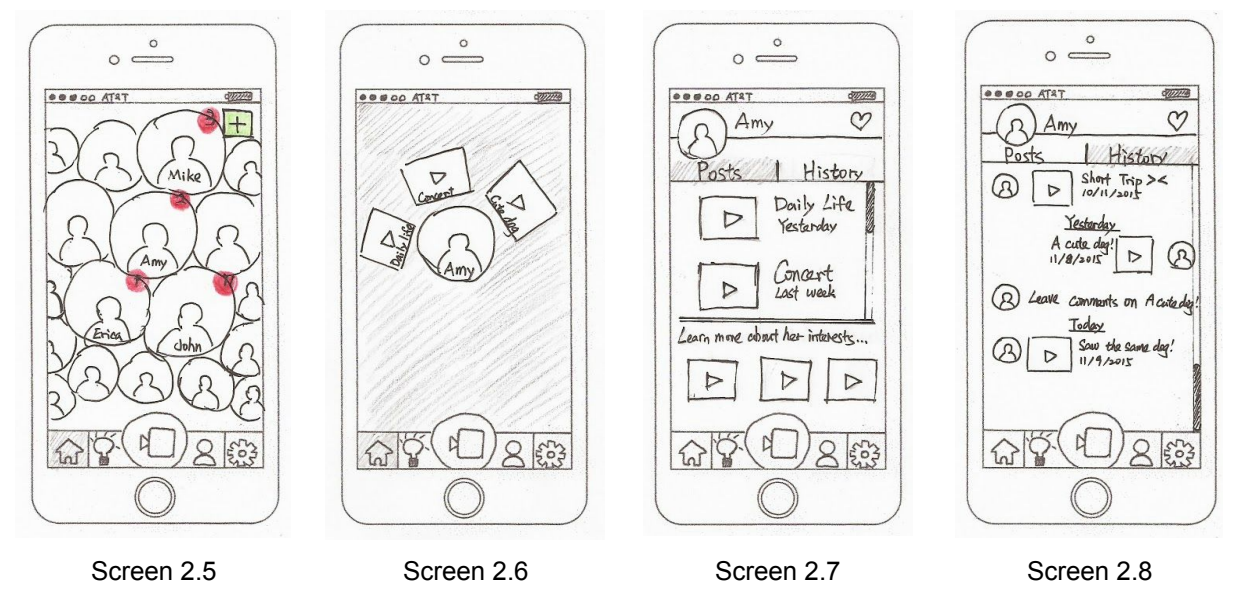

Screen 2.5: Home page. Users can see red bubbles on any contacts when they receive videos/comments. Screen 2.6: Quick review. Hold on Amy to see what she sends to you recently (and also her recent posts). Slide to video to play it. Release to go back to Screen 2.5

Screen 2.7: Contact profile page. From Screen 2.5, click on one of the contact will bring up contact profile. Click on History tab to go to Screen 2.8

Screen 2.8: Contact history page. Users will see their video history with this contact. Click on video to play it. The play/comment prototype is the same as task 1.